## USB プロテクタ ドライバインストール方法

ダウンロードしたファイル(HASPUserSetup.exe)をダブルクリックします。

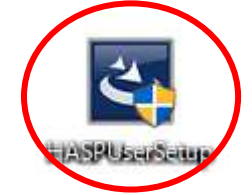

[Next]をクリックします。

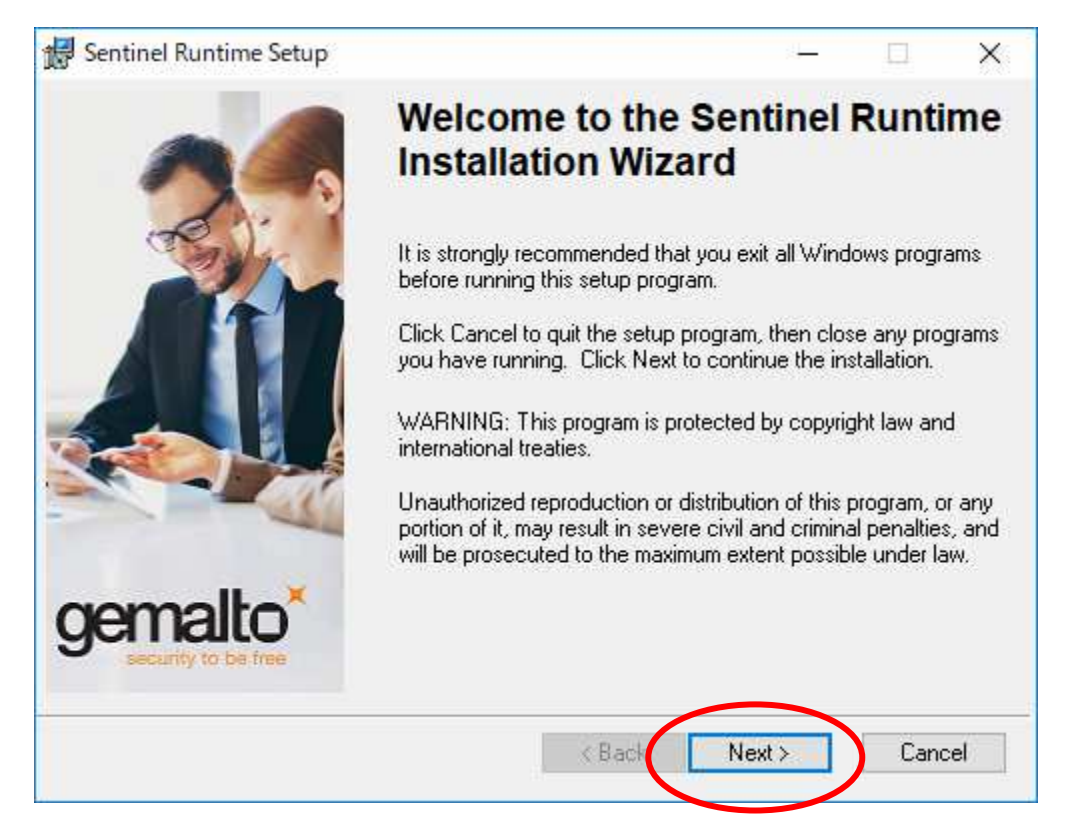

[I accept the license agreement]を選択し[Next]をクリックします。

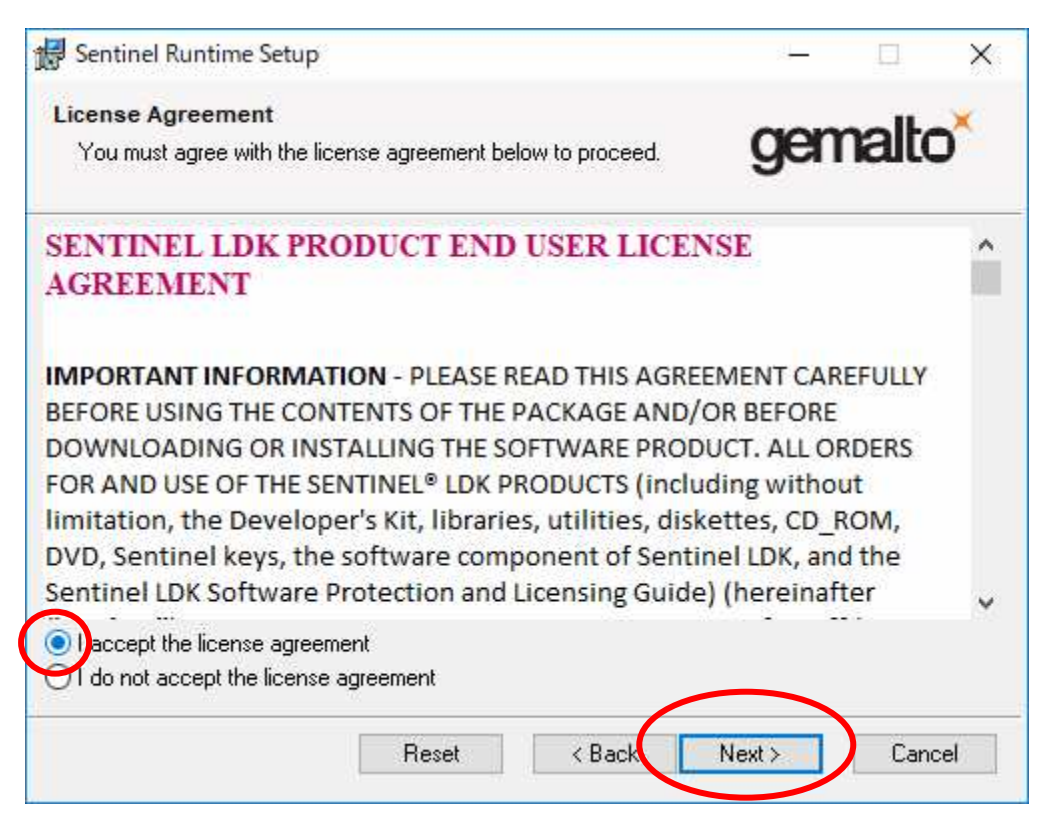

## [Next]をクリックします。

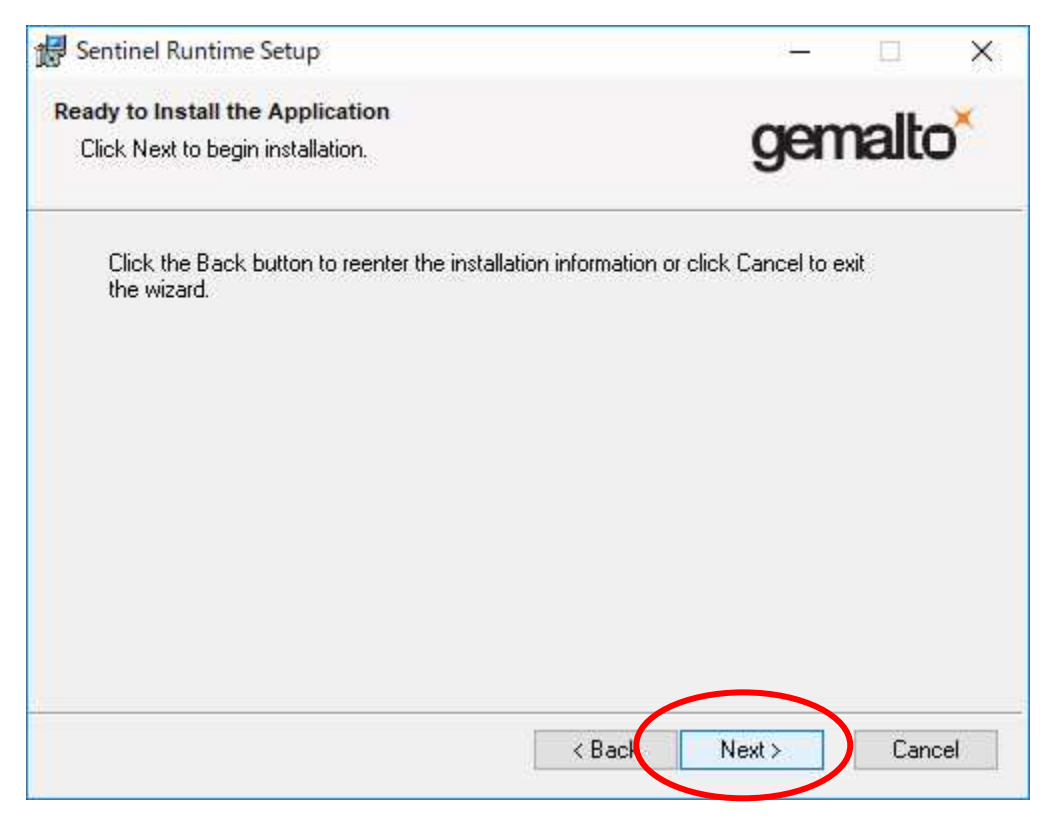

## [Finish]をクリックします。

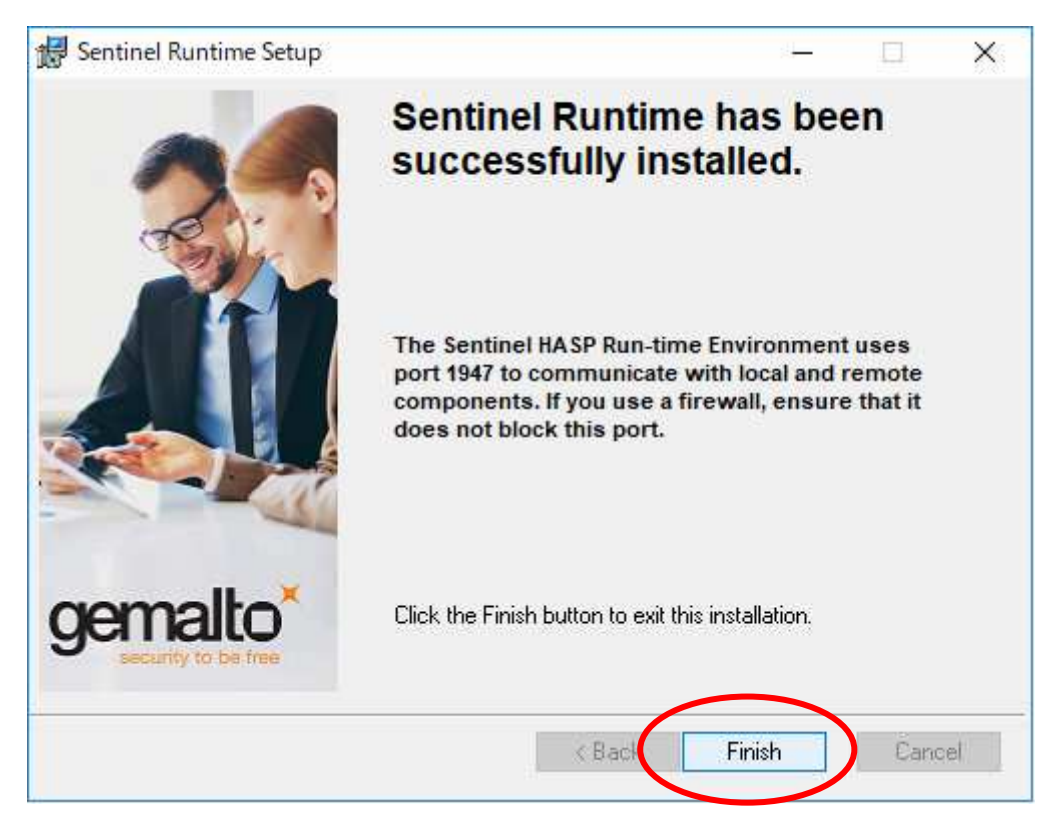